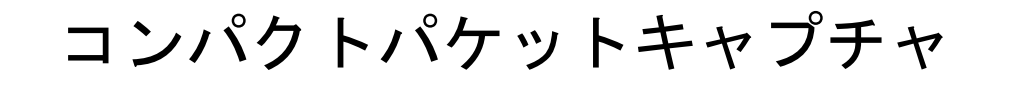

# **EthcaptureEx**

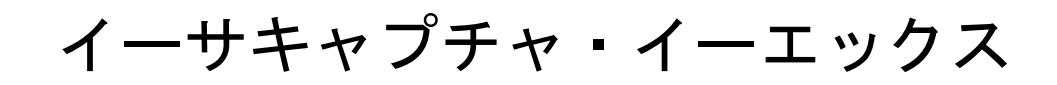

スタートアップガイド

第2版 version 1.2用

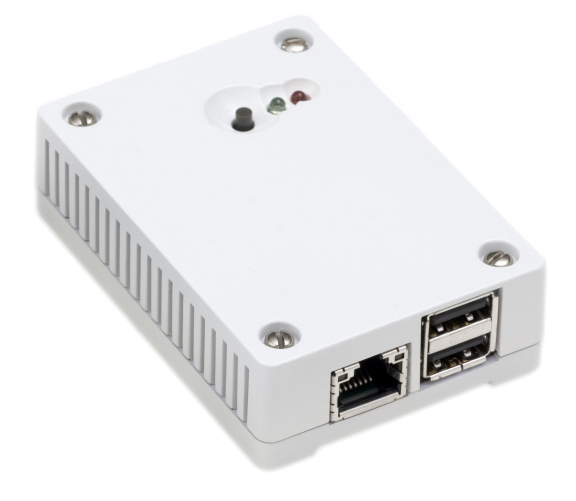

日本シー・エー・ディー株式会社 <http://www.ncad.co.jp/>

Ethcaptureサポートサイト <http://www.ncad.co.jp/~ethcapture/>

2016年11月10日

# <span id="page-1-0"></span>はじめに

 この度は、コンパクトパケットキャプチャ「EthcaptureEx」をお買い求め頂きまして、 誠にありがとうございます。

 ・本製品をご利用の前に、本ガイドをご覧になり、正しくお使いください。 ・本ガイドを大切に保存してください。

# <span id="page-1-1"></span>ご注意

 ・本ガイドの内容の一部でも無断転載することは禁止されています。 ・本ガイドの内容は、将来予告なく変更することがあります。

本製品の最新情報は、製品サポートサイト

[http://www.ncad.co.jp/~ethcapture/](http://www.ncad.co.jp/~ethdelay)

をご覧ください。

製造・開発元: 日本シー・エー・ディー株式会社 〒161-0033 東京都新宿区下落合2-14-1 CADビル <http://www.ncad.co.jp/>

# <span id="page-2-0"></span>目次

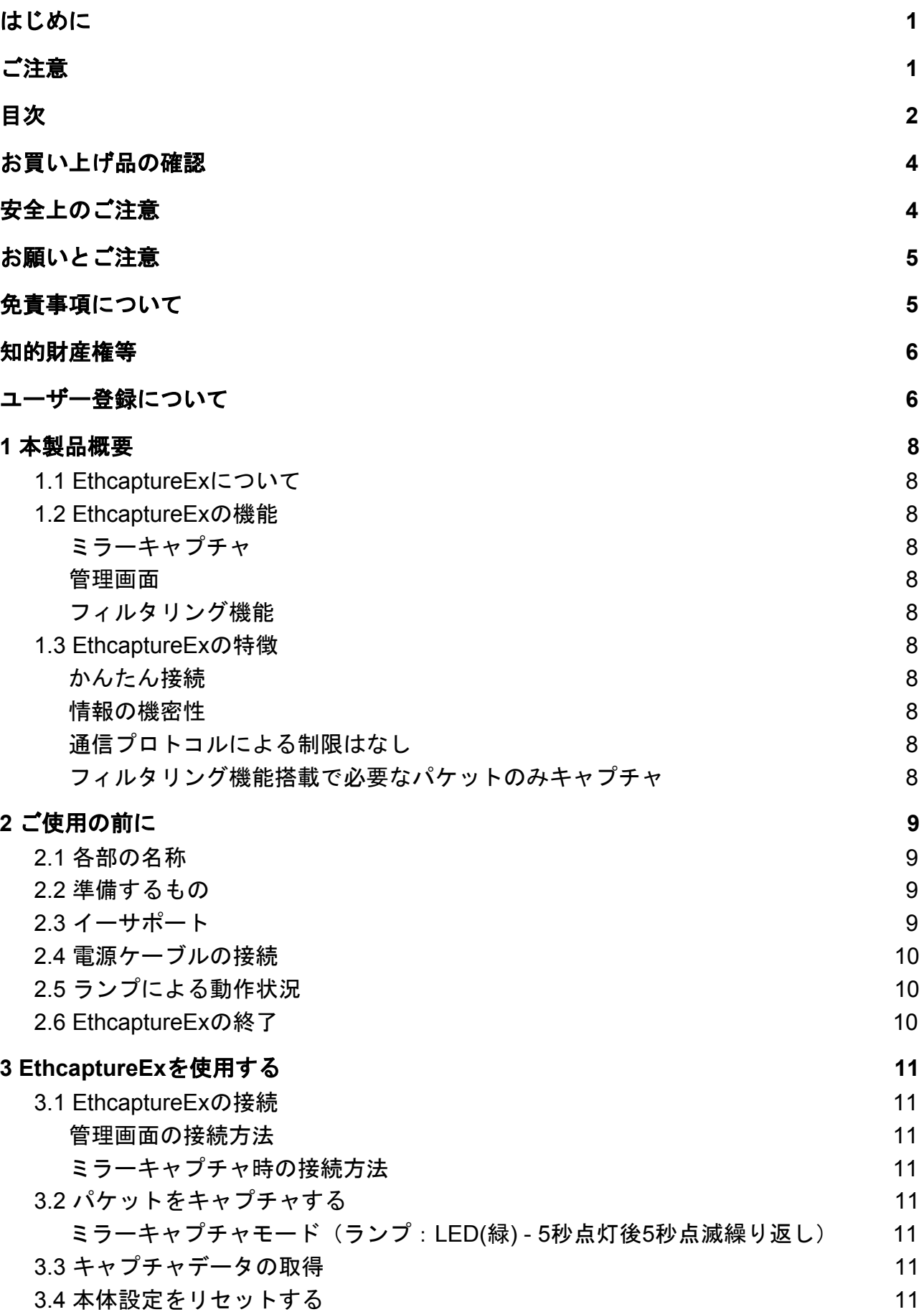

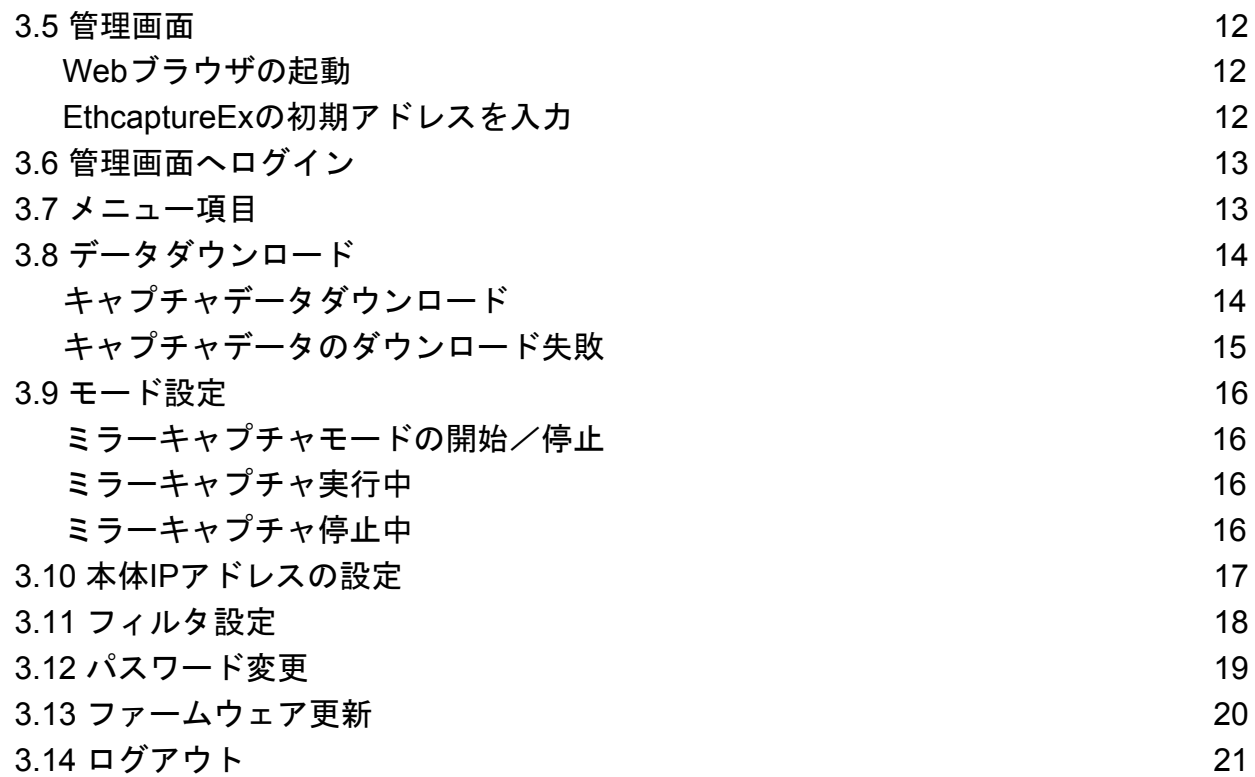

# <span id="page-4-0"></span>お買い上げ品の確認

お買い上げいただいた本製品には下記のものが同梱されています。

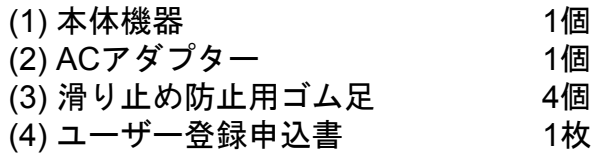

# <span id="page-4-1"></span>安全上のご注意

ご使用になる前に、安全上の注意をよくお読みのうえ、正しくお使いください。

警告 取扱いを誤った場合、死亡もしくは重傷を負う可能性または物的損害の発生 が想定されます。 コンセントや配線器具の定格を超 付属の電源ケーブル以外を使用しない える使い方や、AC100V以外で使用 発熱、発火、破裂、感電、けが、故障 しない の原因になります。 発熱により発火の原因になりま 禁止 禁止 す。 電源コード・プラグを破損するような 電源プラグを根元まで確実に差し ことをしない 込む 傷んだまま使用すると発火、感電、故 n 差し込みが不完全な場合、感電や 障の原因になります。 インファイン 指示 発火の原因になります。 禁止 電源プラグのほこり等は定期的に 本機、付属ケーブルを分解、修理、改 とる 造しない プラグにほこり等がたまると、湿 発熱、発火、破裂、感電、けが、故障 気等で絶縁不良となり、発火の原 の原因になります。 いっぱん しゅうしゅう おくちょう 禁止 因になります。 水などの液体にぬらさない 内部に金属を入れたりしない 水などの液体にぬれた状態で使用 ショートや発熱による発火または感電 しない の原因になります。 ショートや発熱による発火、破裂 または感電の原因になります。 禁止 禁止 本機を落としたり、強い衝撃をあたえ ぬれた手で電源プラグの抜き差し ない はしない 発熱、発火、破裂、けが、故障の原因 感電の原因になります。 になります。 禁止 次のような異常があったときは、電源プラグを抜き、使用しない **•** 内部に金属や水などの液体が入ったとき **•** 落下などで外装ケースが破損したとき **•** 煙、異臭、異音が出たときそのまま使用するとショートや発熱による発火、破裂または 感電の原因になります。 指示

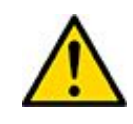

3年まで 取扱いを誤った場合、傷害を負う可能性または物的損害の発生が想定されま<br>コンスポート す。

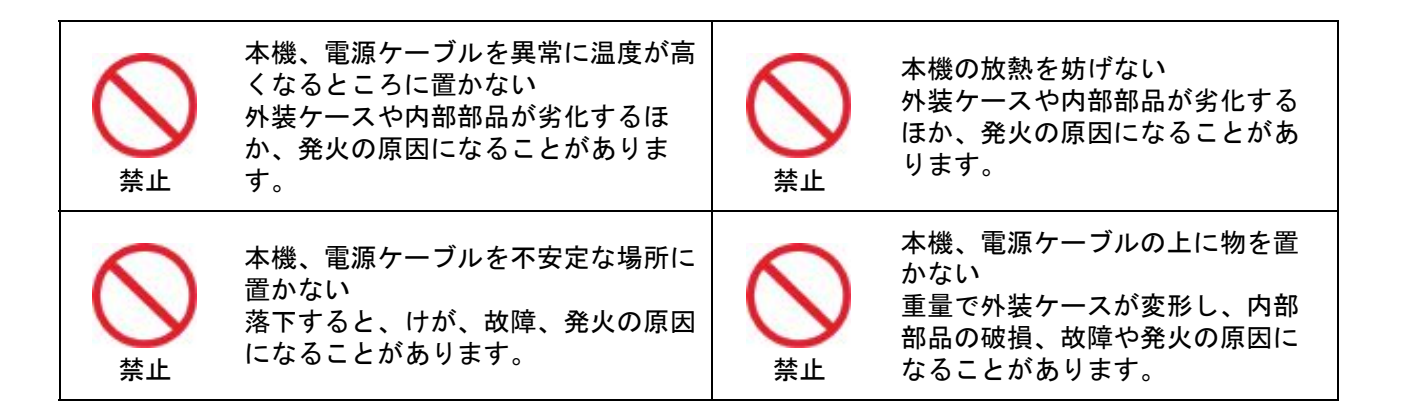

# <span id="page-5-0"></span>お願いとご注意

- 本製品に使用されているソフトウェアの無断複製・解析は禁止されています。
- 本製品に使用されている意匠、商標の無断使用は禁止されています。
- 本製品のハードウェアの転用は禁止されています。
- 本製品は日本国内の使用を前提として設計・開発・製造されていますので、海外では 使用しないでください。
- 本製品は、一般的な情報通信回線用途として設計・製造されています。従って、生 命、財産に著しく影響を及ぼすために高信頼性を要求される制御・監視等のシステム (原子力発電設備、医療設備等の動作を制御または監視するシステム等)の用途では 使用しないください。

# <span id="page-5-1"></span>免責事項について

- 本製品の使用または使用不能から生ずる派生的または付随的な損害(情報内容の変 化、情報の喪失、事業の中断、他製品・システムへの損害など)に 関して、当社は一切の責任を負いかねますので予めご了承ください。
- 地震、雷、風水害、当社の責に帰さない火災、第三者による行為、その他の事故、お 客様の故意、過失、誤用、その他の異常な条件での使用により生じた損害に関して、 当社は一切の責任を負いかねますので予めご了承ください。
- 本ガイドの記載内容を守らないことにより生じた損害に関して、当社は一切の責任を 負いかねますので予めご了承ください。
- 当社指定外の機器、ソフトウェアとの組み合わせによる誤動作から生じた損害に関し て、当社は一切の責任を負いかねますので予めご了承ください。

# <span id="page-6-0"></span>知的財産権等

- Ethcapture、EthcaptureEx は、日本シー・エー・ディー株式会社の商標です。
- 本製品に搭載されているソフトウェアに関する著作権その他の知的財産権は、日本 シー・エー・ディー株式会社が所有するものです。
- InternetExplorer は米国 Microsoft Corporation の米国およびその他の国における登録商 標です。

# <span id="page-6-1"></span>ユーザー登録について

購入後は早めにユーザー登録を行ってください。ユーザー登録を行っていない場合、 ファームウェアダウンロード等のサポートを受けられないことがあります。

#### ソフトウェアの使用許諾条件

 日本シー・エー・ディー株式会社(以下、「NCAD」といいます)が提供する本製品上 のソフトウェア(以下、「本ソフトウェア」といいます)には、以下の条件が適用されま す。お客様は、本製品を使用することにより、以下の条件を承諾したものとみなされま す。

- 1. 使用許諾
	- ①本ソフトウェアは、使用許諾されるものであり、販売されるものではありません。
	- ②お客様には、本製品に組み込まれた形態で本ソフトウェアを使用する非独占的な権利 が許諾されます。
	- ③お客様は、本ソフトウェアを改変または複製できません。本ソフトウェアをベースに したソフトウェアを作成することもできません。

2. 著作権等

 ①本ソフトウェアに関するすべての権利は、NCADおよびそのライセンサーが所有して います。

 ②本ソフトウェアに関する著作権その他のいかなる知的財産もお客様に譲渡されるもの ではありません。

- ③お客様は、本ソフトウェアおよび関連資料に使用されている著作権表示、商標その他 の表示を除去できません。
- 3. リバースエンジニアリング

 お客様は、自身でまたは第三者をして、本ソフトウェアのリバースエンジニアリング、 逆コンパイル、逆アセンブルを行なうことができません。

4. サポート契約

本ソフトウェアの更新は、別途締結される本製品のサポート契約で提供されます。

5. 責任の限定

NCAD(そのライセンサーを含む)は、本ソフトウェアの使用または使用不能から生じ たお客様の損害等について一切責任を負いません。

6. 輸出管理

 お客様は、本ソフトウェアに関し、日本の外国為替及び外国貿易法ならびに関係法令 を順守し、本ソフトウェアを直接または間接的に輸出(海外への持ち出しを含む)しな いものとします。

7. ライセンサーの権利

 お客様は、本ソフトウェアに関するNCADのライセンサーが自己の名義で本契約書に基 づき権利を行使できることを了承します。

8. 管轄裁判所

 本ソフトウェア契約に関し紛争が生じた場合には、東京地方裁判所を管轄裁判所とする ものとします。

以上

# <span id="page-8-0"></span>**1** 本製品概要

#### <span id="page-8-1"></span>**1.1 EthcaptureEx**について

EthcaptureExはコンパクトなパケットキャプチャ専用機です。キャプチャしたデータは EthcaptureEx内に保存され、専用のユーザインターフェースからダウンロードするた め、セキュリティも高い製品です。

#### <span id="page-8-2"></span>**1.2 EthcaptureEx**の機能

#### <span id="page-8-3"></span>ミラーキャプチャ

 ミラーポートのパケットデータを保存する場合に使用します。ミラーキャプチャ時も、 管理画面にアクセス可能です。

#### <span id="page-8-4"></span>管理画面

EthcaptureExからパケットデータを取り出したり、管理用パスワード・IPアドレスの設 定を行います。また、管理画面アクセス用のポート番号を変更する事ができます。

#### <span id="page-8-5"></span>フィルタリング機能

 パケットキャプチャ時にあらかじめ選択した設定値に従い、キャプチャデータをフィタ リングします。

#### <span id="page-8-6"></span>**1.3 EthcaptureEx**の特徴

#### <span id="page-8-7"></span>かんたん接続

 イーサポートに接続するだけでキャプチャ可能です。PCやサーバー・スイッチなどの 設定変更は一切不要です。

#### <span id="page-8-8"></span>情報の機密性

 管理画面にログインしないとキャプチャデータは取り出せませんので、移動中に紛失し て誰かの手に渡ったとしても簡単に取り出す事はできません。

※ キャプチャデータの機密性を高めるために、必ずパスワードの変更を行ってくださ い。

#### <span id="page-8-9"></span>通信プロトコルによる制限はなし

EthcaptureExはデータリンク層(レイヤ2)レベルで動作するため、通信プロトコルに よる制限は一切ありません。IPv6にも対応しています。 ※ 管理画面は**IPv6**には対応していませんのでご注意ください。

#### <span id="page-8-10"></span>フィルタリング機能搭載で必要なパケットのみキャプチャ

 フィルタリング機能を搭載し、指定したプロトコルや宛先のパケットのみキャプチャす ることも可能です。

# <span id="page-9-0"></span>**2** ご使用の前に

各部の名称や接続方法などを解説します。

## <span id="page-9-1"></span>**2.1** 各部の名称

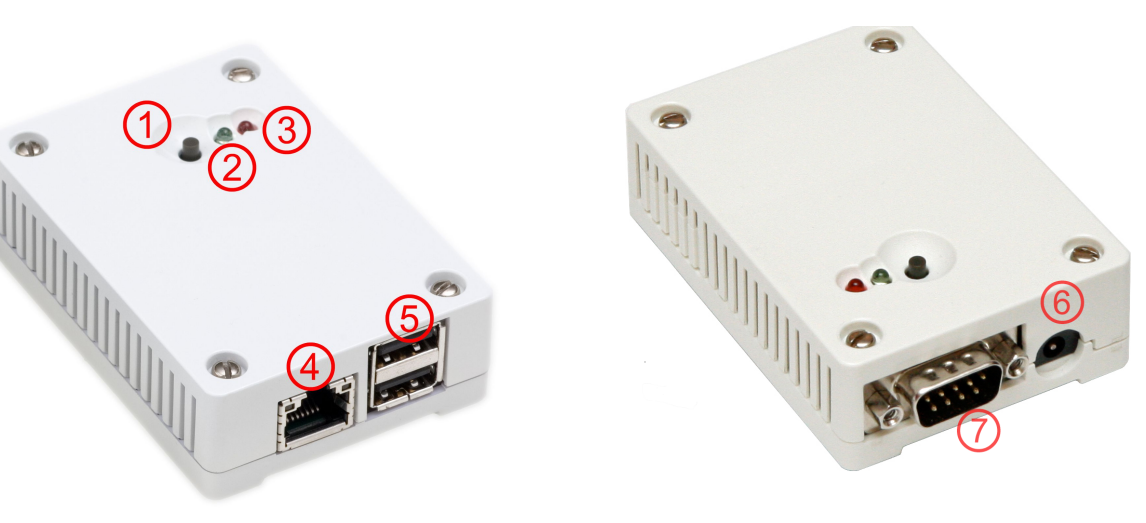

- ① リセットボタン
- ② LED(緑)
- ③ LED(赤)
- ④ LANポート
- ⑤ USBコネクタ(メンテナンス用です。ご使用にならないでください)
- ⑥ 電源コネクタ
- ⑦ 通信コネクタ(メンテナンス用です。ご使用にならないでください)
- ※⑤, ⑦の部分はメンテナンス、修理のために指定された技術者のみが使用する部分です。 ※お客様がこの部分を使われて、機器の不具合が起きた場合には弊社はその不具合または不具 合によって引き起こされた他の機器、システムへの不具合についてはいっさい責任を負いか ねます。
- ※一部製品では⑤,⑦の部分に写真とは異なる形状のコネクタがついている事がありますが、 いずれもメンテナンス用ですので、何も接続しないでください。

# <span id="page-9-2"></span>**2.2** 準備するもの

- ・EthcaptureEx本体
- ・ACアダプター
- ・LANケーブル
- ・管理用PC
- ・ポートミラーリング機能に対応するスイッチングHUB

# <span id="page-9-3"></span>**2.3** イーサポート

EthcaptureExのネットワークインタフェース(以下、イーサポート)は、 10BASE-T/100BASE-TX となっています。カテゴリ5以上のケーブルで接続して下さ い。

# <span id="page-10-0"></span>**2.4** 電源ケーブルの接続

 付属のACアダプタを電源コネクタに接続してください。EthcaptureExに電源が投入さ れると自動的に起動し、LED(赤)および LED(緑)が点灯します。その後、起動が 完 了するとLED(赤)が消灯し動作可能な状態になります。

# <span id="page-10-1"></span>**2.5** ランプによる動作状況

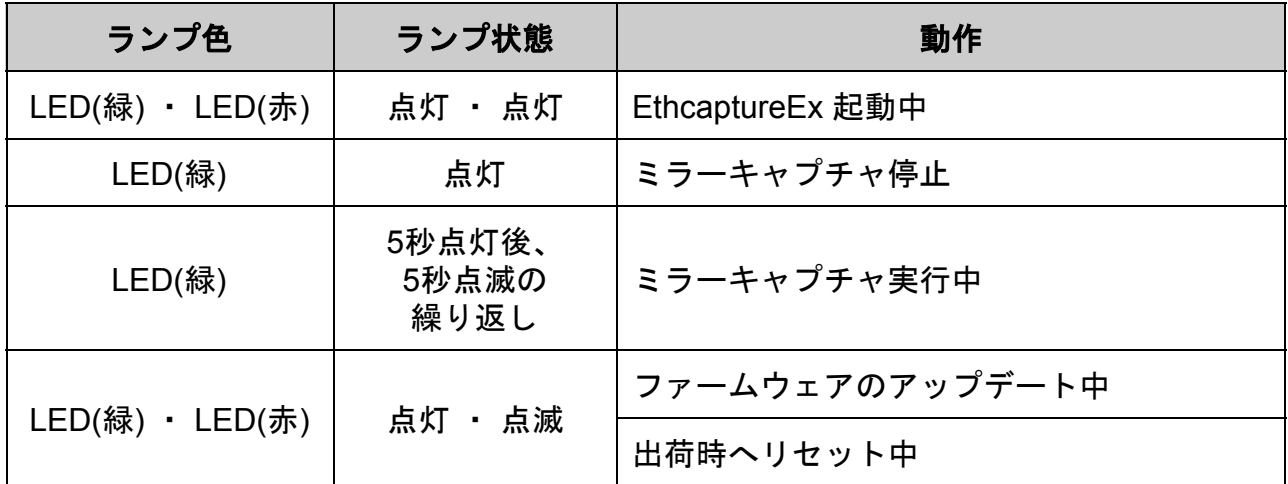

# <span id="page-10-2"></span>**2.6 EthcaptureEx**の終了

 接続されている電源ケーブルを抜くとEthcaptureExは終了します。但し、設定情報の書 込を行っている最中に終了してしまうと、設定情報が正しく保存されない可能性があり ますのでLED(赤)が点滅している状態での終了は避けてください。 特にファームウェアのアップロード中での終了はEthcaptureExが壊れますので大変危険 です。ご注意ください。

EthcaptureEx スタートアップガイ

# <span id="page-11-0"></span>**3 EthcaptureEx**を使用する

<span id="page-11-1"></span>EthcaptureExの使用方法について解説します。

#### **3.1 EthcaptureEx**の接続

#### <span id="page-11-2"></span>管理画面の接続方法

 「eth0」と管理画面へログインするネットワーク(又は管理PC)を接続してくださ い。

#### <span id="page-11-3"></span>ミラーキャプチャ時の接続方法

「eth0」とミラーポート等キャプチャを行うポートを接続してください。

## <span id="page-11-4"></span>**3.2** パケットをキャプチャする

#### <span id="page-11-5"></span>ミラーキャプチャモード(ランプ:**LED(**緑**) - 5**秒点灯後**5**秒点滅繰り返し)

 管理画面へログインし、メニューの[モード設定]を選択、ミラーキャプチャモードの [開始]ボタンをクリックし、「eth0」と目的のミラーポートを接続するとキャプチャ を開始 します。

#### <span id="page-11-6"></span>**3.3** キャプチャデータの取得

 キャプチャしたデータを取得するには、管理画面からダウンロードします。 ※ ミラーキャプチャモード実行中はキャプチャデータのダウンロードができませんの でご注意ください。

## <span id="page-11-7"></span>**3.4** 本体設定をリセットする

 本体のリセットボタンを5秒以上押して離すと、全てのデータが出荷時にリセットされ ます。(本体内にキャプチャデータが存在した場合、キャプチャデータも削除されま す)

※ キャプチャ実行中も、リセットボタンを長押しをすると出荷時にリセットされるの でご注意ください。

## <span id="page-12-0"></span>**3.5** 管理画面

EthcaptureExは管理用にWebインタフェース(以下、管理画面)を備えています。 ここでは、管理画面にアクセスする方法を解説します。

#### <span id="page-12-1"></span>**Web**ブラウザの起動

WebUIにアクセスするためにWebブラウザ(以下、ブラウザ)を起動 します。Microsoft InternetExplorer (以下、IE) やMozilla Firefox等の ブラウザでアクセス可能です。

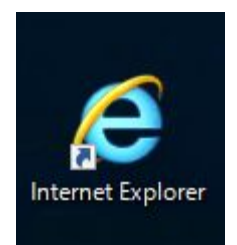

#### <span id="page-12-2"></span>**EthcaptureEx**の初期アドレスを入力

EthcaptureExには出荷時に固定の初期アドレスが設定されています。

 ブラウザのアドレス欄に以下の初期アドレスを入力し、EthcaptureExにアクセスしま す。

 ※ 事前に管理用PCのネットワーク設定を 192.168.100.x へ変更する必要があります。 その際は 192.168.100.1 以外のIPアドレスを指定してください。

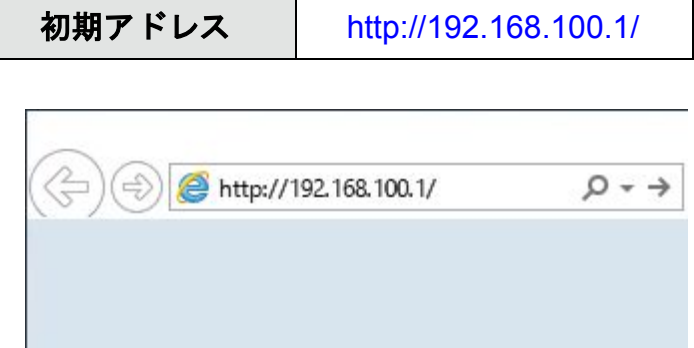

# <span id="page-13-0"></span>**3.6** 管理画面へログイン

「ユーザー名」と「パスワード」を入力し、[ログイン]ボタンをクリックして管理画 面へログインします。固定のユーザー名と出荷時のパスワードは以下の通りです。

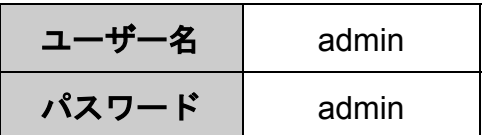

ログインに成功するとトップ画面が表示されます。

 ログインした時点のブラウザ日時がEthcaptureEx本体の日時にセットされます。 ※ EthcaptureEx本体の日時設定は、Webブラウザからの自動取得のみとなり、手動設 定することはできません。

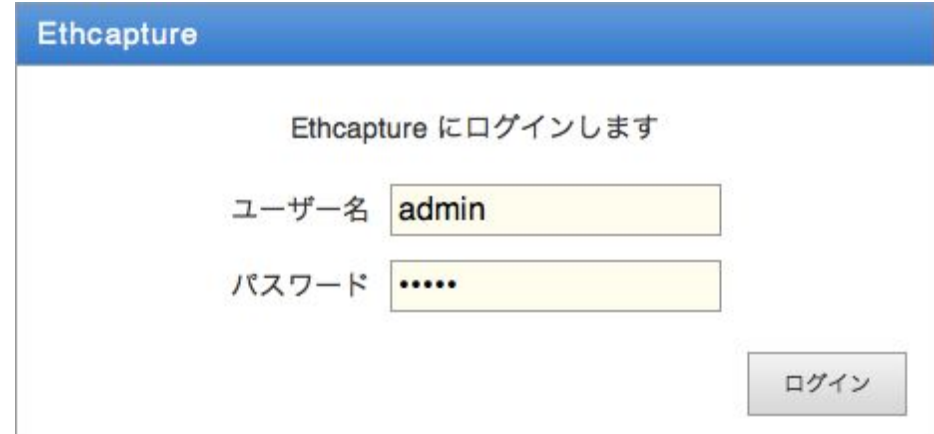

※ ログイン完了後、必ずパスワードの変更を行ってください。

# <span id="page-13-1"></span>**3.7** メニュー項目

管理画面の左側には常にメニュー項目が表示されます。

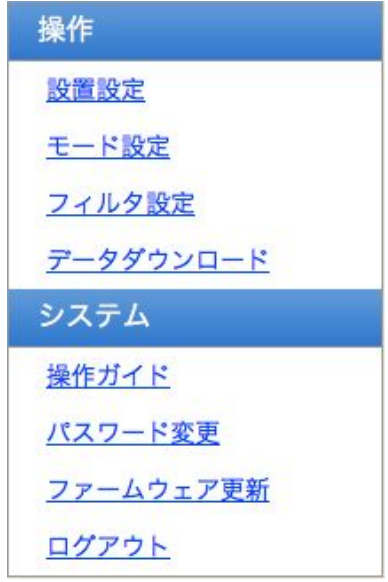

## <span id="page-14-0"></span>**3.8** データダウンロード

キャプチャデータのダウンロードを行います。

 ※ キャプチャデータ数が大量にあると、ページが表示されるまでに時間を要する場合 があります。

## <span id="page-14-1"></span>キャプチャデータダウンロード

[ダウンロード]ボタンをクリックすると、キャプチャデータのダウンロードを開始し ます。

 またキャプチャデータをダウンロードする前に、ダウンロード制限を入力する事でキャ プチャデータのダウンロードスピードに制限をかける事ができます。

 ※ ダウンロード中にWebブラウザが表示する転送速度は、設定したダウンロード制限 を瞬間的に超える場合があります。

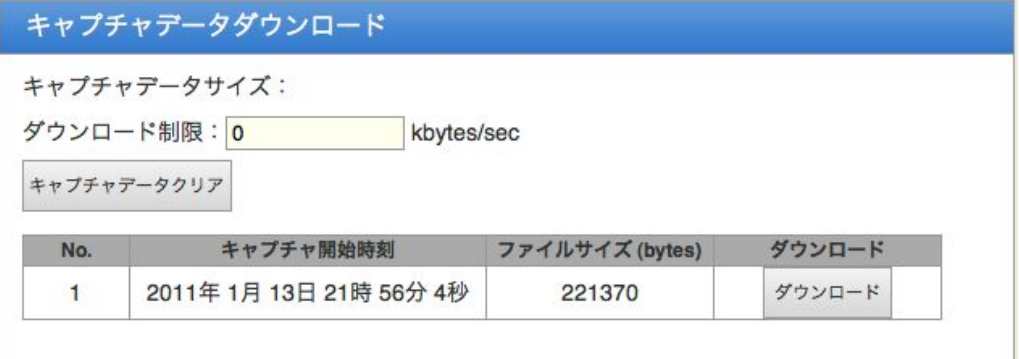

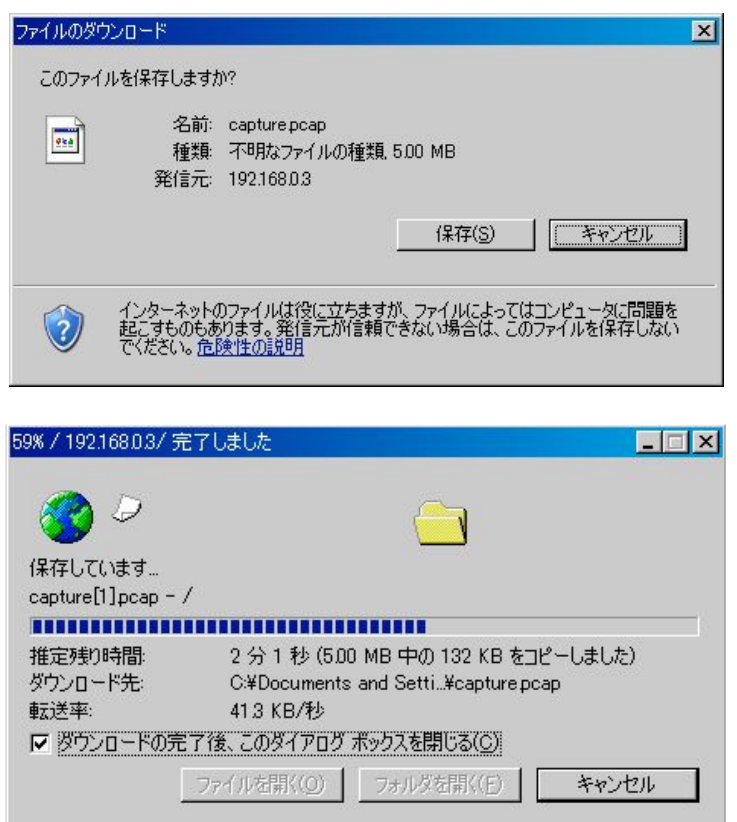

## <span id="page-15-0"></span>キャプチャデータのダウンロード失敗

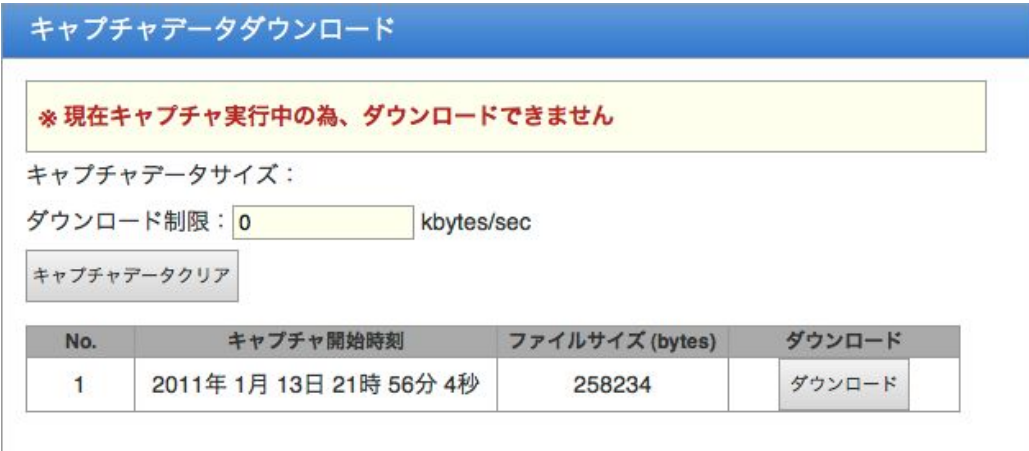

- ※ ミラーキャプチャを実行しているとキャプチャデータのダウンロードができませんの で、ミラーキャプチャを停止してからダウンロードしてください。
- ※ ダウンロード制限は利用中のネットワークに負荷を与えないようにする設定です。通 常は無制限(0kbytes/sec)を指定してください。
- ※ キャプチャファイルは、1ファイル当たり最大で約128Mbytesになります。ファイル数 は最大16個まで保存され、以降は古いファイルから順に上書きされます。

## <span id="page-16-0"></span>**3.9** モード設定

管理画面からミラーキャプチャモードの開始/停止を行います。

# <span id="page-16-1"></span>ミラーキャプチャモードの開始/停止

[開始]ボタンと [停止]ボタンでミラーキャプチャの動作を変更出来ます。

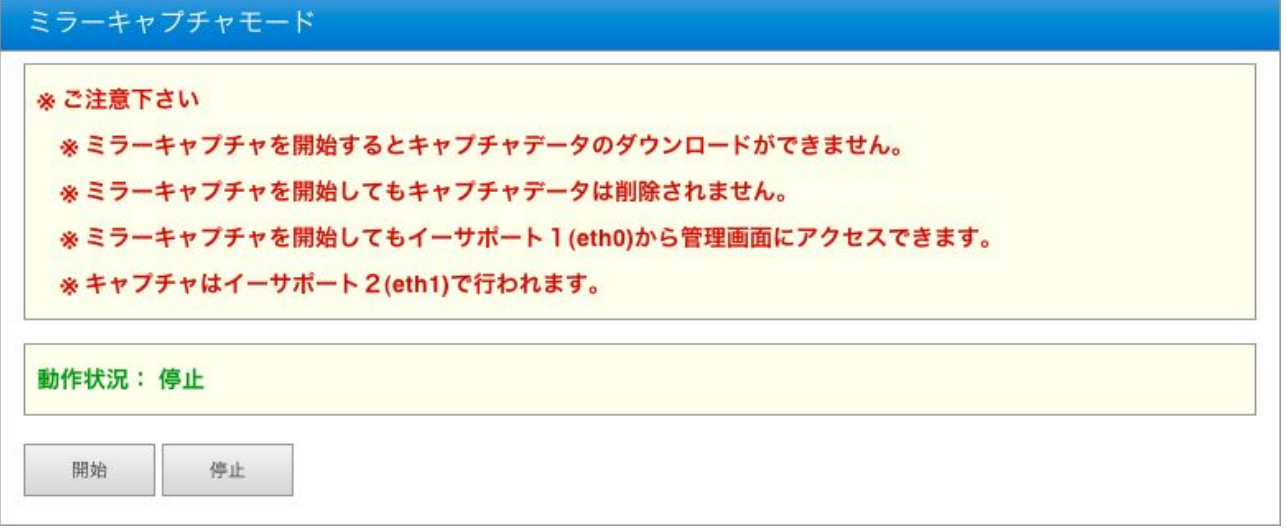

## <span id="page-16-2"></span>ミラーキャプチャ実行中

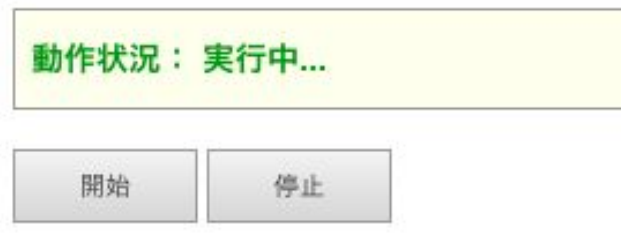

# <span id="page-16-3"></span>ミラーキャプチャ停止中

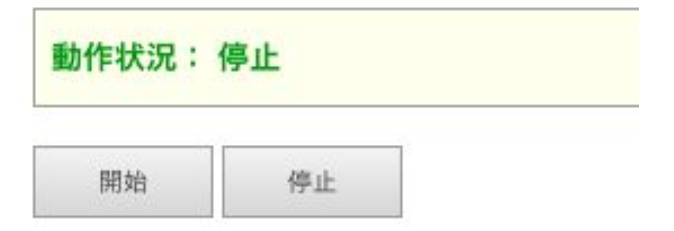

# <span id="page-17-0"></span>**3.10** 本体**IP**アドレスの設定

EthcaptureExは出荷時の状態で固定の初期IPアドレスが設定されていますが、使用環境 に応じて変更する事が可能です。

 メニューから「設置設定」クリックすると、EthcaptureEx本体のIPアドレスを設定する 画面が表示されます。「IPアドレス」および「サブネットマスク」を入力後、[確定] ボタンをクリックする事で、EthcaptureEx本体のIPアドレスを変更します。

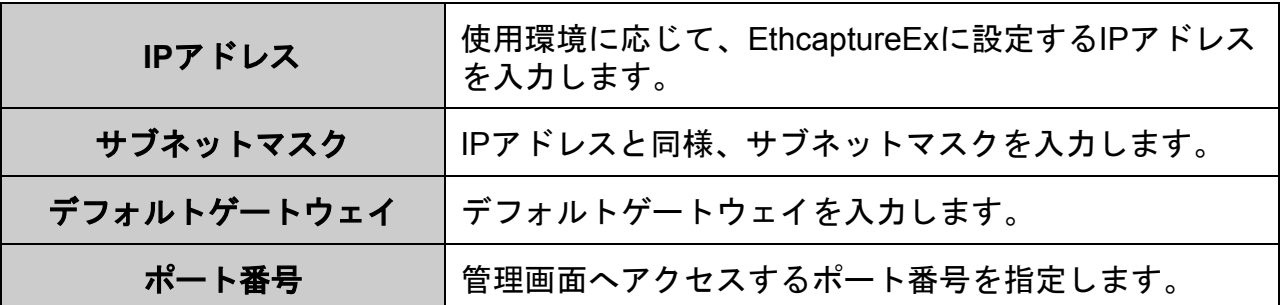

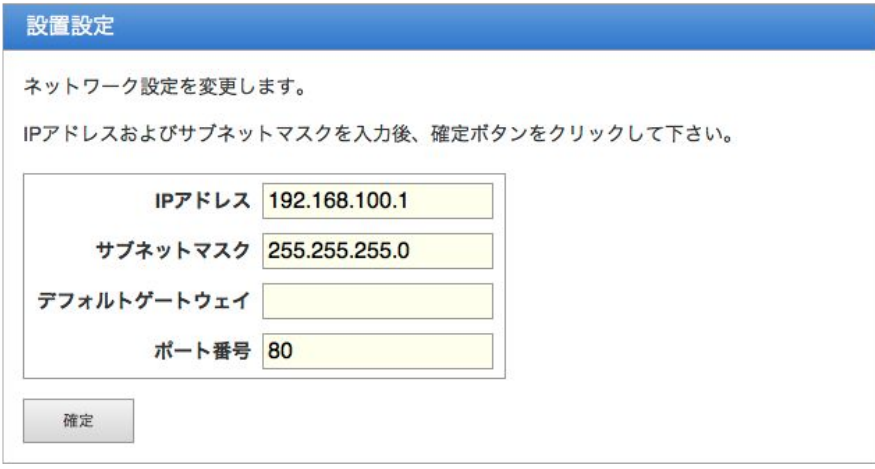

設定変更に成功すると以下のメッセージが表示されます。

 この時点で既にEthcaptureEx本体のIPアドレス、管理画面アクセス用ポート番号は変更 されていますので、ここで一度ブラウザを閉じて新しいアドレスへアクセスし直す必要 があります。

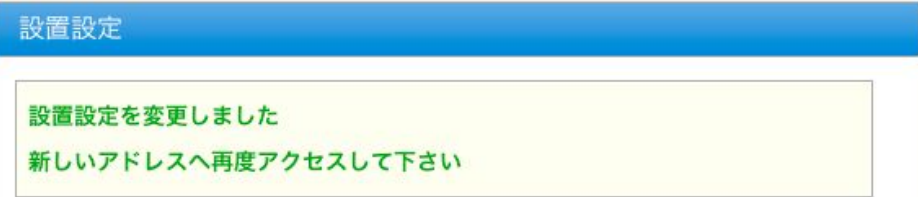

## <span id="page-18-0"></span>**3.11** フィルタ設定

キャプチャするデータをフィルタリングする事が出来ます。

 まずは、キャプチャ開始前に行いたいフィルタリングを設定します。 ※ フィルタリングの適用順は上位より適用されますので設定にはご注意ください。

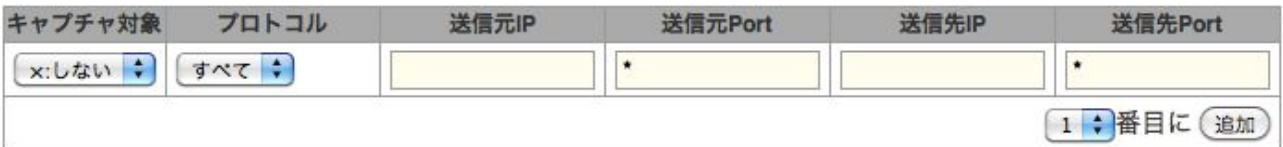

各項目の内容は以下の通りです。

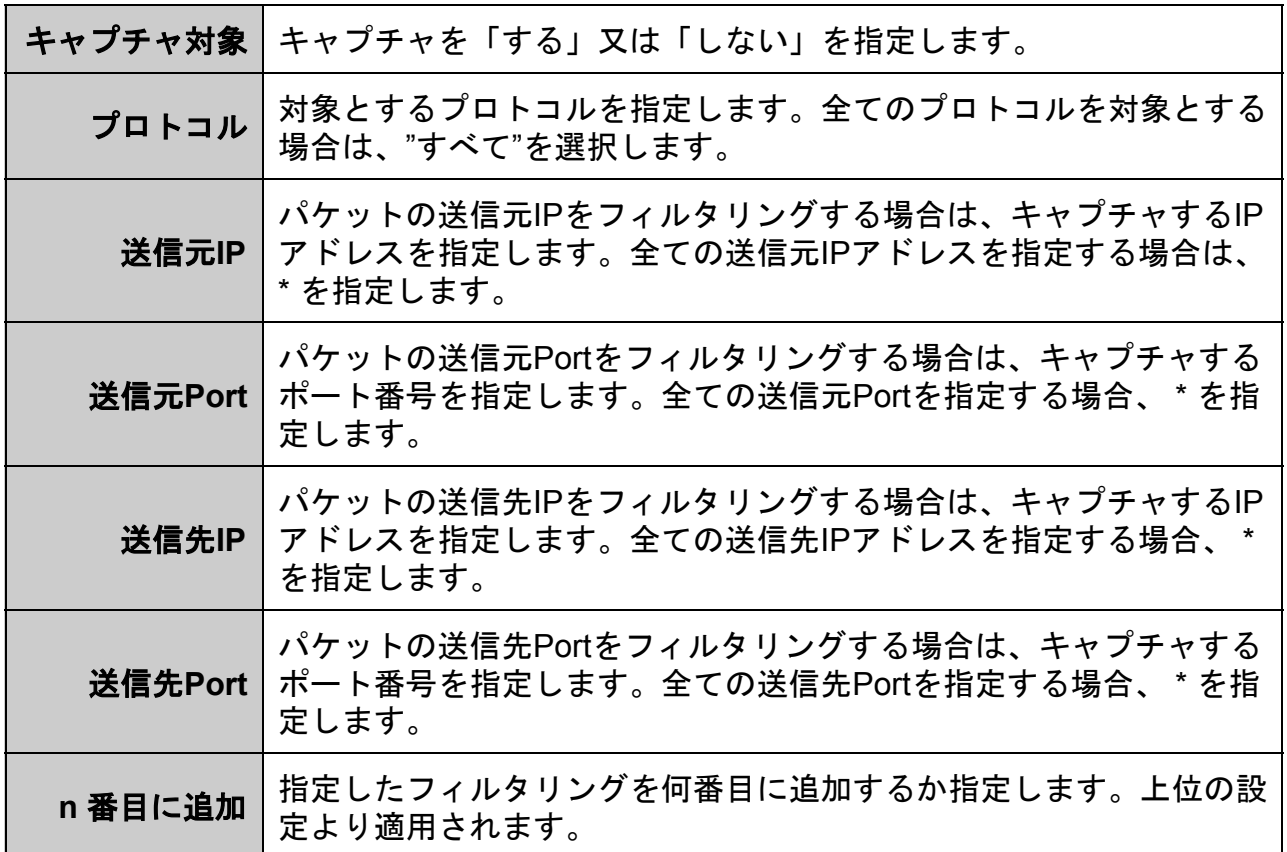

## <span id="page-19-0"></span>**3.12** パスワード変更

 管理画面へログインする際に入力するパスワードは、出荷状態で固定の値が設定されて いますが、この値は変更する事が可能です。

 メニューから「パスワード設定」クリックすると、パスワードを設定する画面が表示さ れます。「新しいパスワード」および「再入力」に新しいパスワードを入力後、[確 定]ボタンをクリックする事でパスワードを変更します。

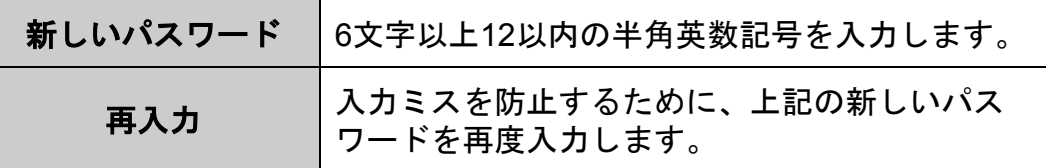

#### パスワード変更

ログインパスワードを変更します。

現在のパスワードおよび新しいパスワードを入力後、確定ボタンをクリックして下さ  $\mathsf{U}_\circ$ 

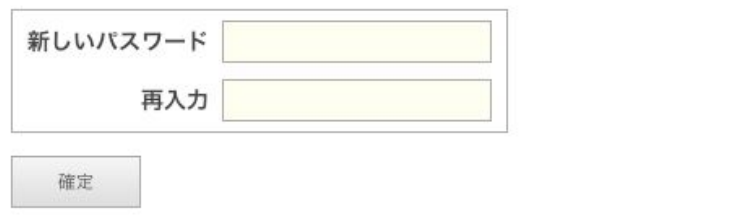

 パスワードの変更に成功すると、以下のメッセージが表示されます。 次回から管理画面へログインする際、新しいパスワードを入力します。

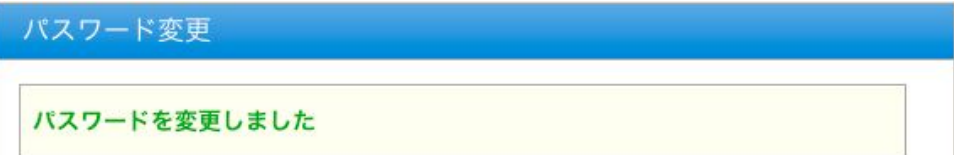

# <span id="page-20-0"></span>**3.13** ファームウェア更新

EthcaptureExのファームウェアを更新します。

- EthcaptureExは、製品サポートサイトで配布される更新ファームウェアにより、機能 追加や不具合修正を行う事ができます。
- ① メニューから[ファームウェア更新]をクリックします。
- **②[ファイルを選択(※)]をクリックし、あらかじめ製品サポートサイトからダウン**  ロードしておいたEthcaptureExの更新ファームウェアを選択します。 ※ InternetExplorerの場合は [参照]、FireFoxの場合は [選択] となります。 ※ 詳細は製品サポートサイト [http://www.ncad.co.jp/~ethcapture/](http://www.ncad.co.jp/~ig2/) を参照してくださ い。
- ③[更新]をクリックします。

ファームウェア更新 ファームウェアを更新します。 提供されたファームウェアを選択し、更新ボタンをクリックして下さい。

ファームウェア (ファイルを選択)ファイルが選択されていません

更新

 ④ ファームウェアの更新が開始され、更新完了後、自動的に再起動します。 ⑤ 再起動完了後、[再読込]ボタンをクリックすると、ログイン画面が表示されま す。

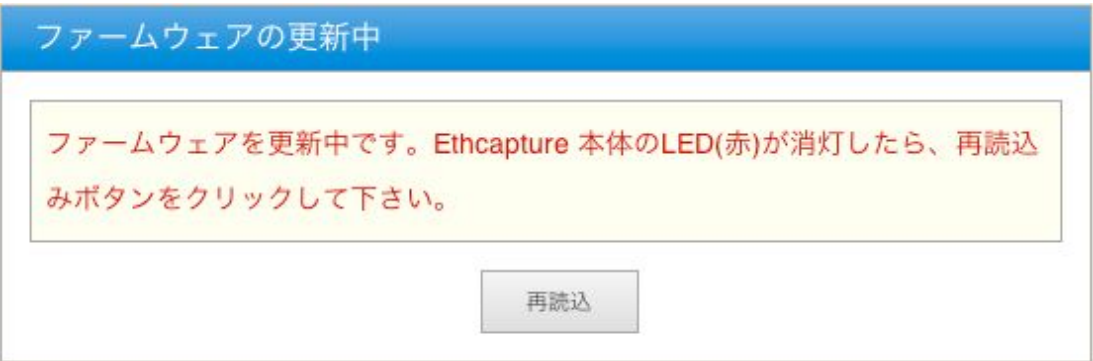

# <span id="page-21-0"></span>**3.14** ログアウト

 ログアウトに成功すると以下の画面が表示されます。 [了解]ボタンをクリックすると、ログイン画面へ移動します。

ログアウト成功 Ethcapture からログアウトしました 了解

EthcaptureEx スタートアップガイド 第2版 version 1.2用

2016年11月10日

製造・開発元 日本シー・エー・ディー株式会社 〒161-0033 東京都新宿区下落合2-14-1 CADビル http://www.ncad.co.jp/